# 総合振込・給与振込

当行や他の金融機関の口座へ一括してお振込ができます。

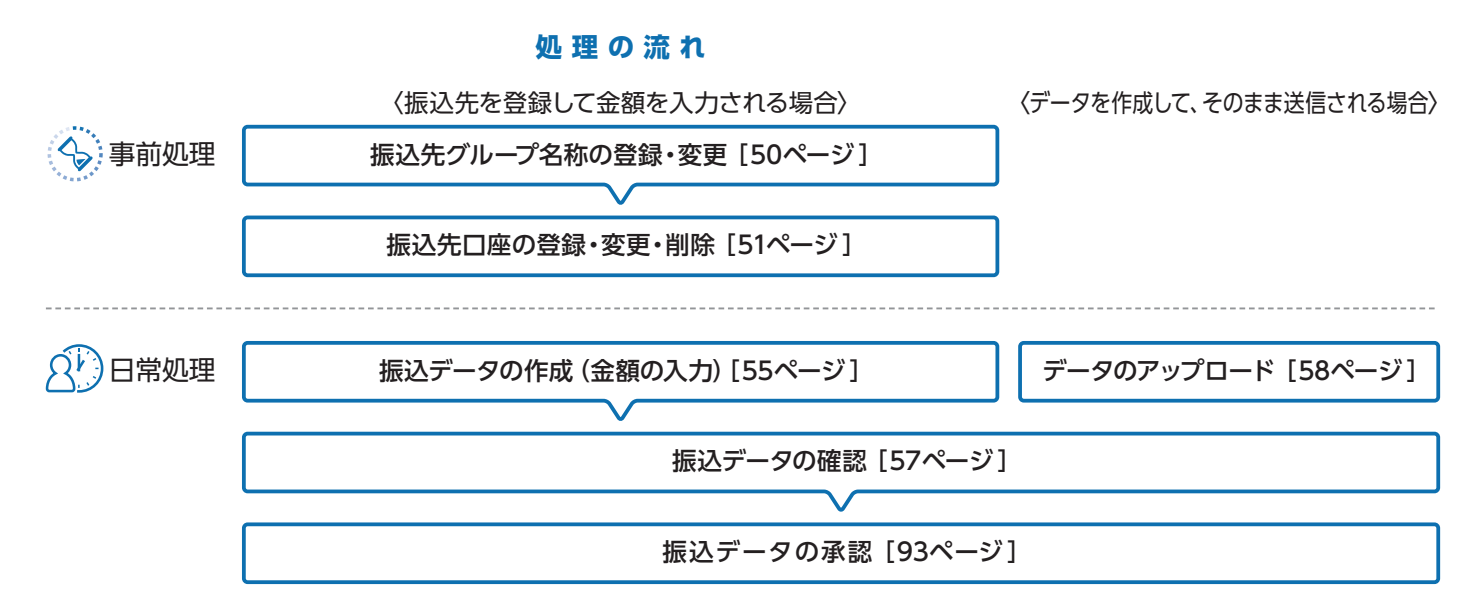

### 総合振込画面の選択(以下、総合振込を選択いただいた場合の画面です)

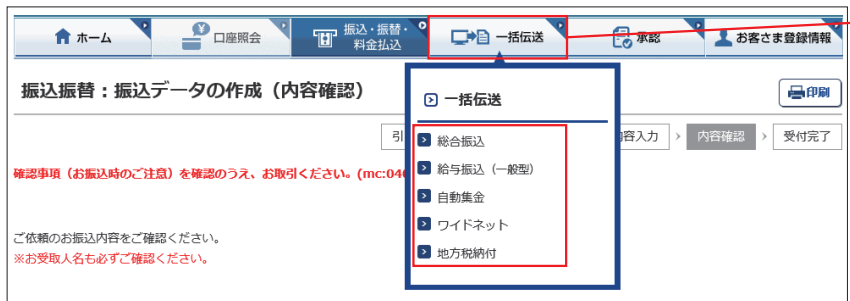

├─ 「一括伝送」をクリックし、表示されたメニュー からさらに各種振込メニューを選択します。

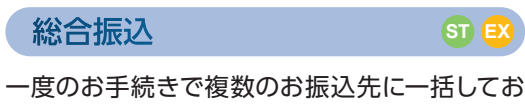

振込いただけます。

給与振込

**ST EX**

連続振込

給与・賞与の振込データをあらかじめ当行にお 送りいただくことにより、支給日に自動的に従 業員の皆さまのお口座にご入金いたします。 なお、お客さまのお申込みにより、下記のいず れかのタイプが表示されます。 ①給与振込(一般型) ②給与振込(事前決済型)

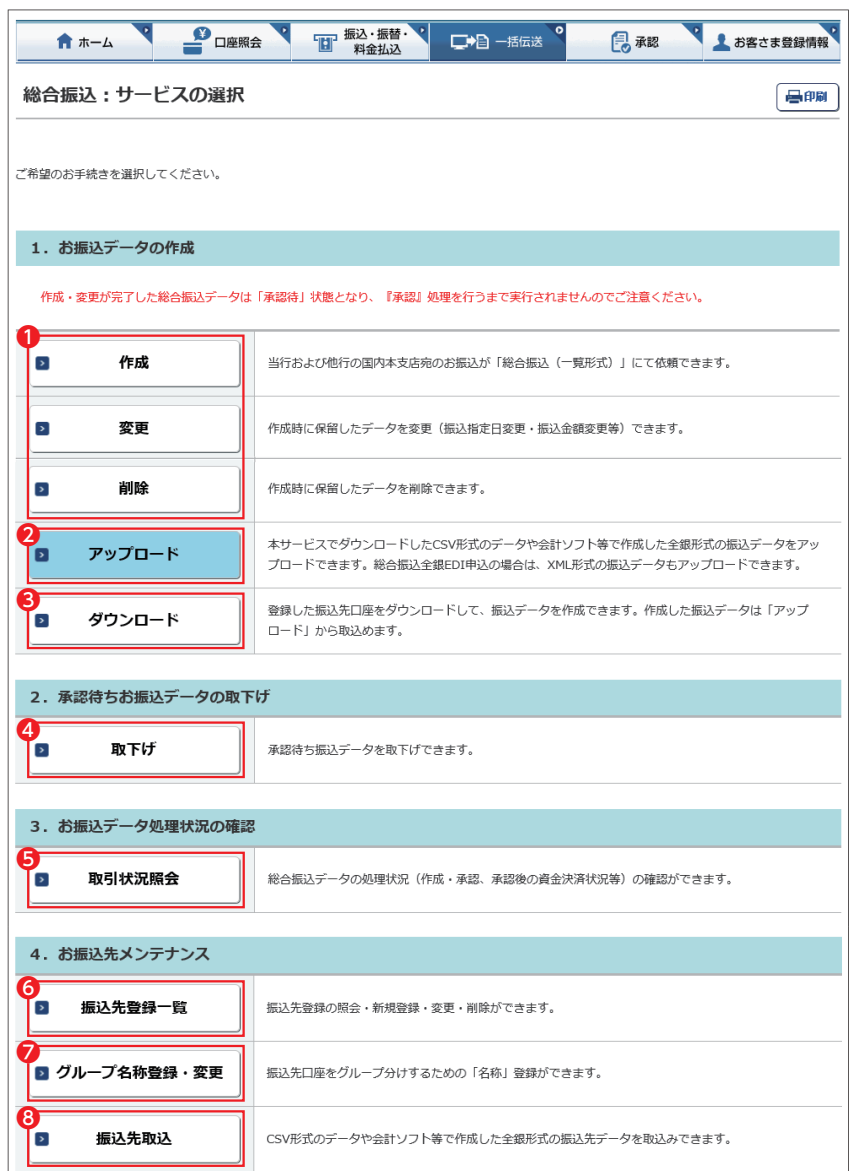

❶振込データの作成・変更・削除を行います。

- ❷会計ソフト等で作成した振込データを取り込 むことで、本サービスに手入力によるデータ作 成が不要となります。
- ❸登録済みの振込先口座をダウンロードして、振 込データを作成できます。作成した振込データ は「アップロード」でお取り込みいただけます。
- ❹承認待ちデータを取り下げ、変更・削除可能な 状態に戻します。
- ❺ 総合振込(給与振込)のデータ作成受付、処理 状況の確認ができます。

❻振込先を登録します。

❼振込先のグループ分けをするため の名称を登録します。

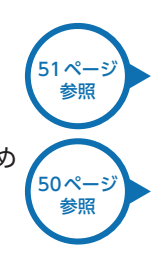

❽振込先をテキスト形式(全銀形式)またはCSV 形式のデータからお取り込みいただけます。

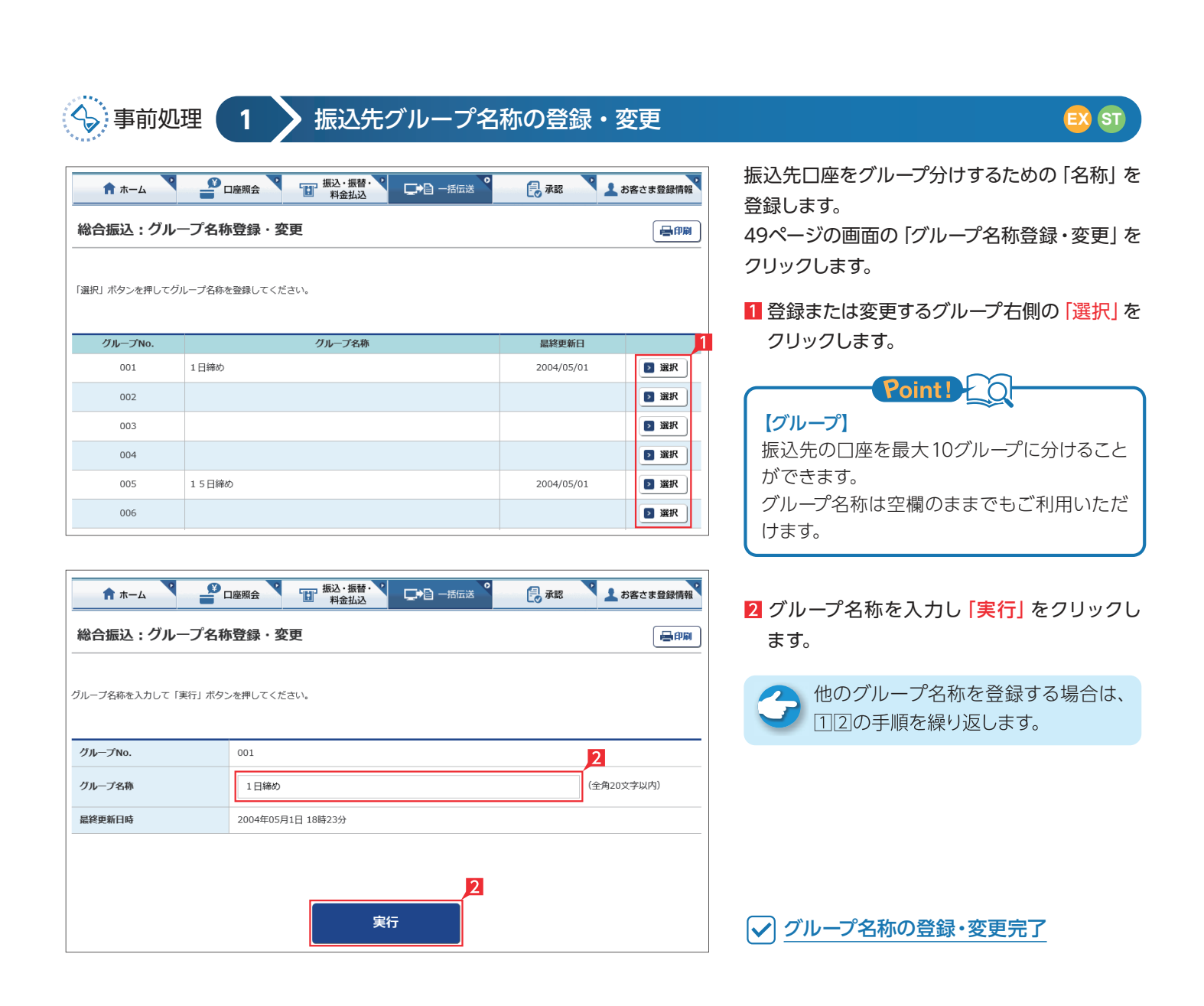

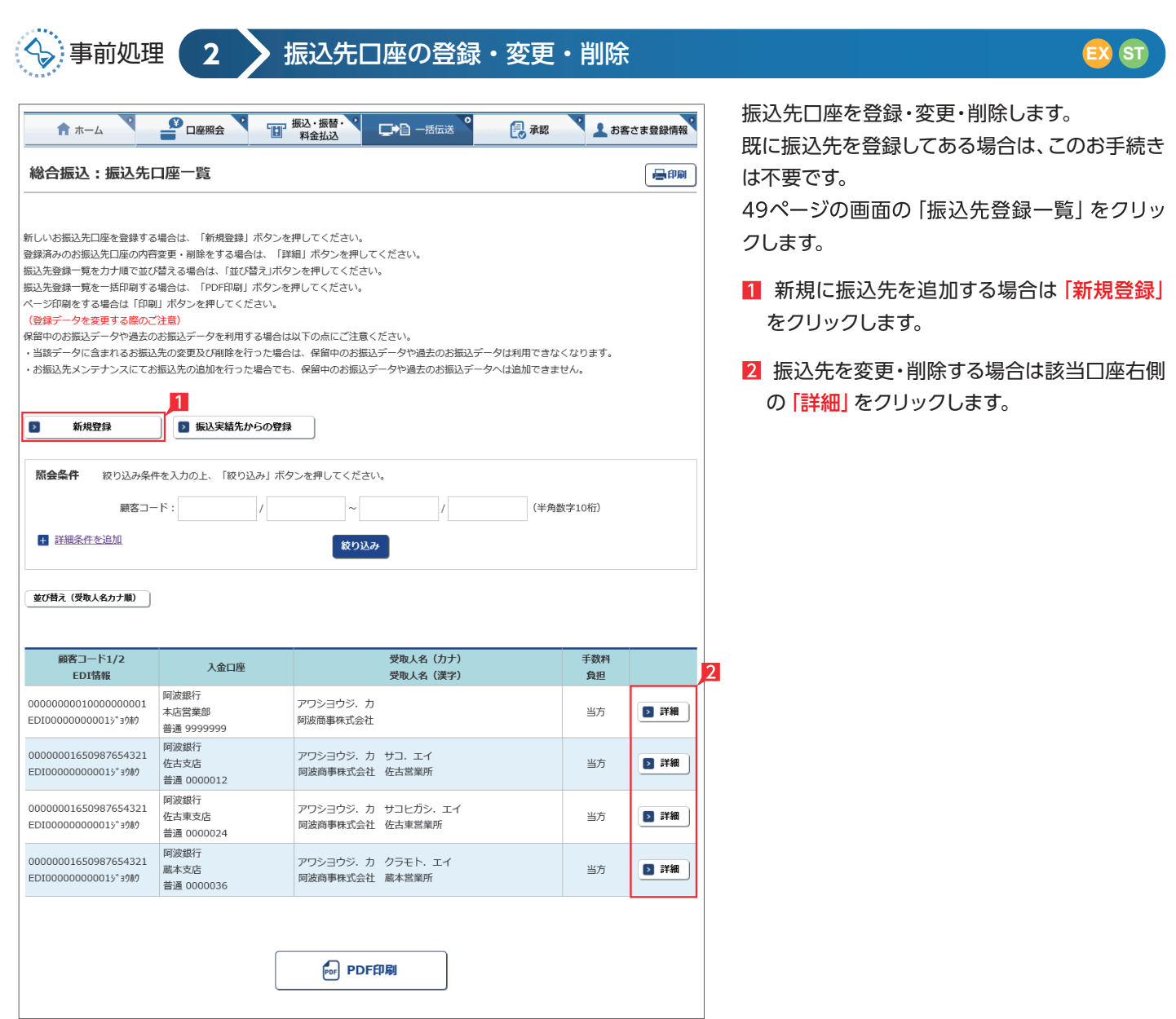

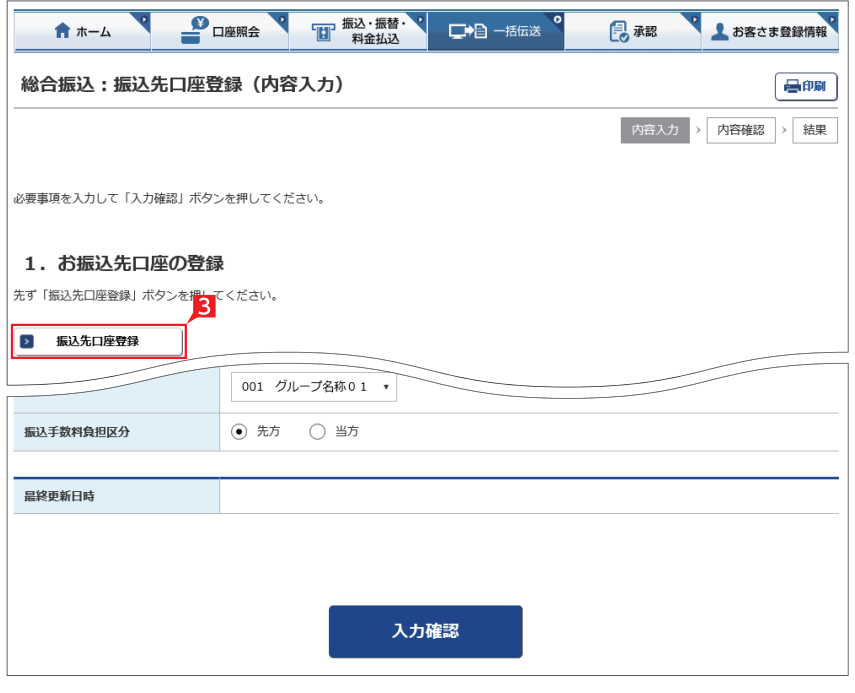

### 以下、振込先口座登録の操作例です。

- 8「振込先口座登録」画面で「振込先口座登録」 をクリックします。
- 4 お振込先の金融機関名を直接選択するか、頭 文字を選択後表示される金融機関名を選択 します。
- 引き続き、支店名の頭文字を選択後表示さ れる支店名一覧より、該当の支店名を選択し ます。

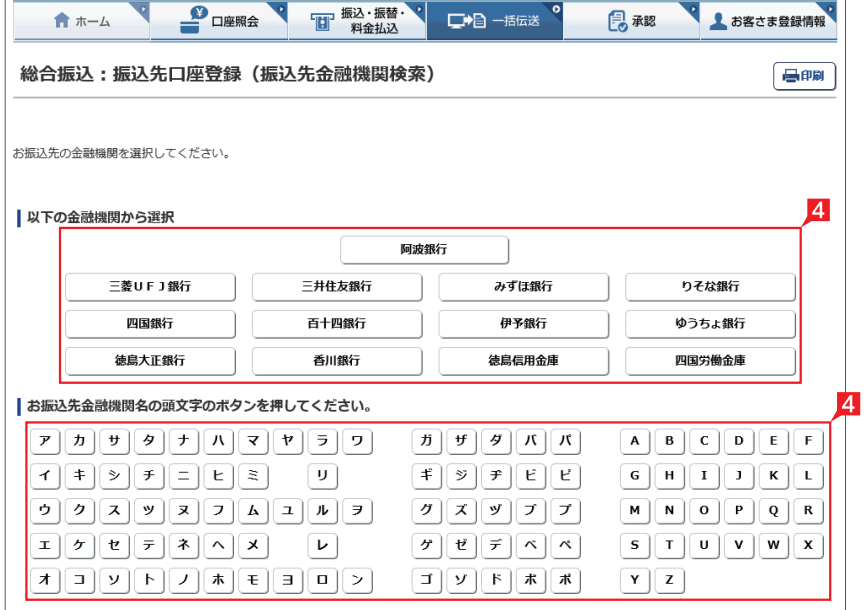

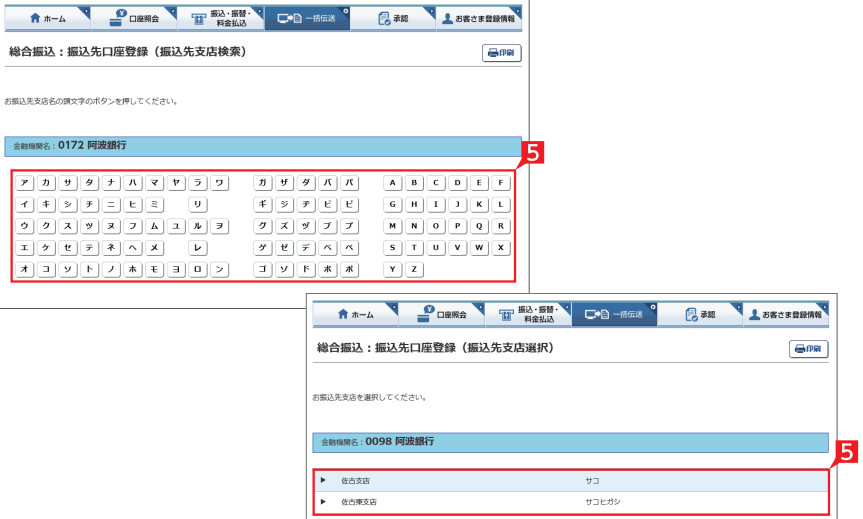

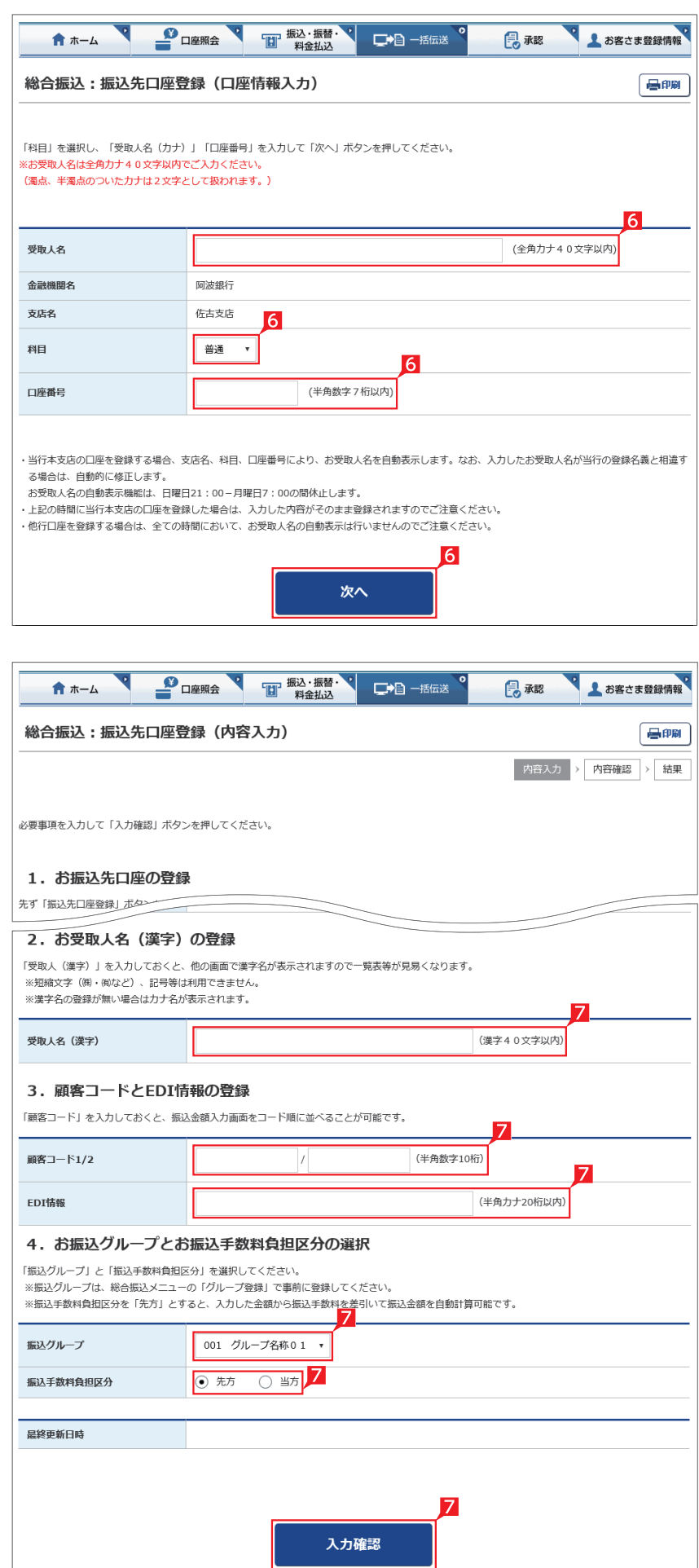

### 6 受取人名カナ名、預金種類、口座番号を入力 し「次へ」をクリックします。

総合振込・給与振込サービス

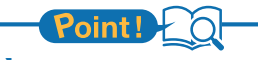

### 【受取人名】 受取人の口座名義を、全角カタカナで入力し ます。最大40文字入力できます。こちらに入り きらない場合は、頭から40文字までを入力し てください。

### 【科目】

普通・当座預金・貯蓄預金等から該当の種類 を選択します。

### 【口座番号】

7桁以内の口座番号はそのまま入力します。8桁 以上の場合、口座番号以外のコードが含まれる 可能性があるため、お振込先へご確認ください。

7 受取人名 (漢字)、顧客コード等を入力し、グ ループと手数料負担区分を選択して「入力確 認1をクリックします。

# Point!

### 【受取人(漢字)の登録】

「受取人(漢字)」を入力しておくと、他の画面 で漢字名が表示されますので一覧表等が見易 くなります。※漢字名の登録が無い場合はカ ナ名が表示されます。

### 【顧客コードの登録】

振込先ごとに任意のコードを登録することが できます。(数字10桁+10桁)こちらを登録 すると、受取人抽出の際、抽出条件を設定した りコード順に並び替えることができます。 ※給与振込の場合は、従業員コード・所属コー ド(それぞれ数字10桁)となります。

### 【EDI 情報】

総合振込の場合、企業間の取り決めで振込に 付加する情報(半角20桁)です。 ※総合振込のみ登録可能です。

### 【振込グループの選択】

事前に「グループ登録」していただいたグルー プをこちらで選択いただけます。こちらを登録 すると金額入力する際、抽出条件を設定する ことができます。 ※グループ名登録については50ページ参照

### 【振込手数料負担区分の選択】

総合振込の場合、振込手数料区分によって自 動計算します。

※総合振込のみ選択可能です。

### 【先方】

振込手数料を差し引いて振込む場合

【当方】

振込手数料を差し引かずに振込む場合

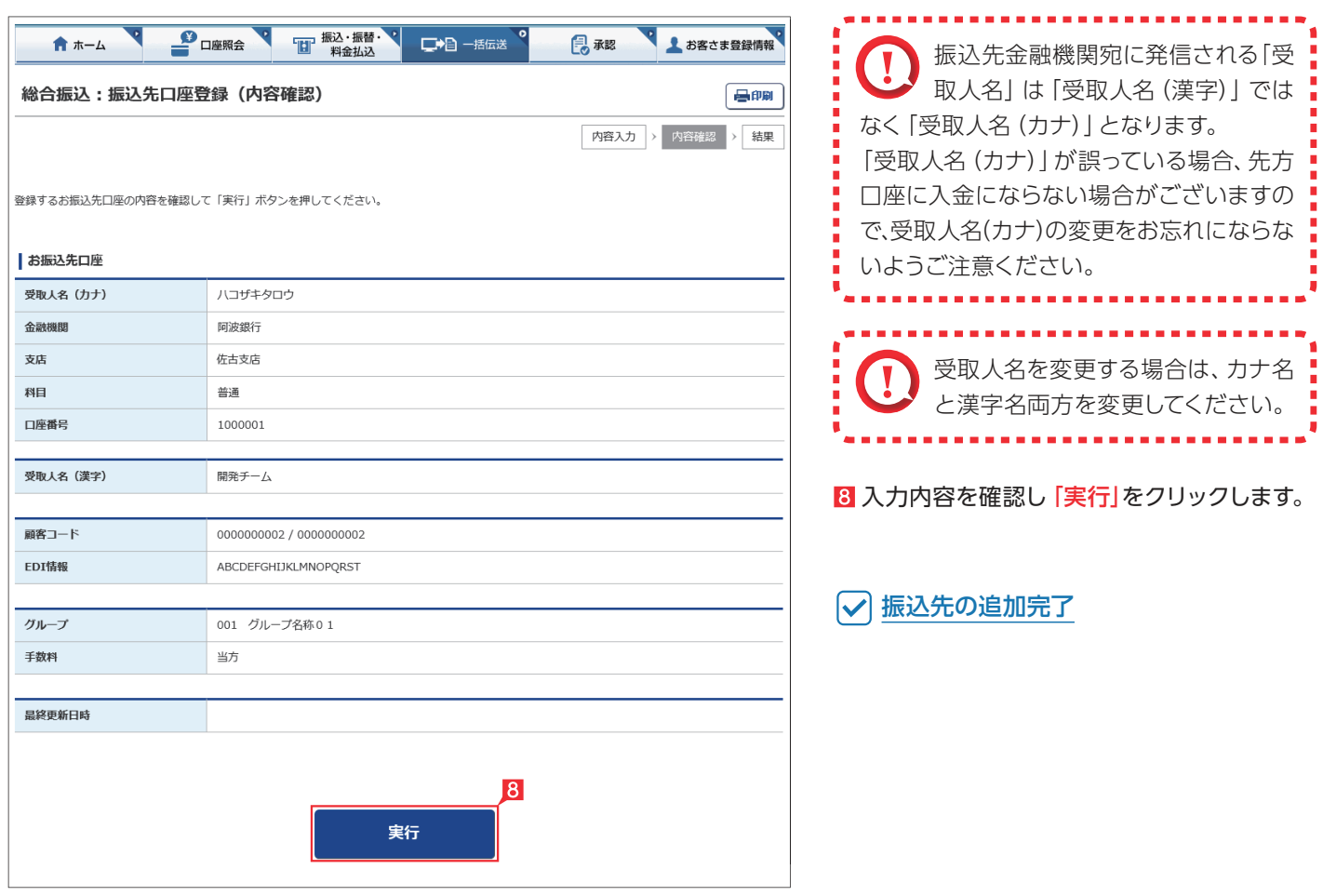

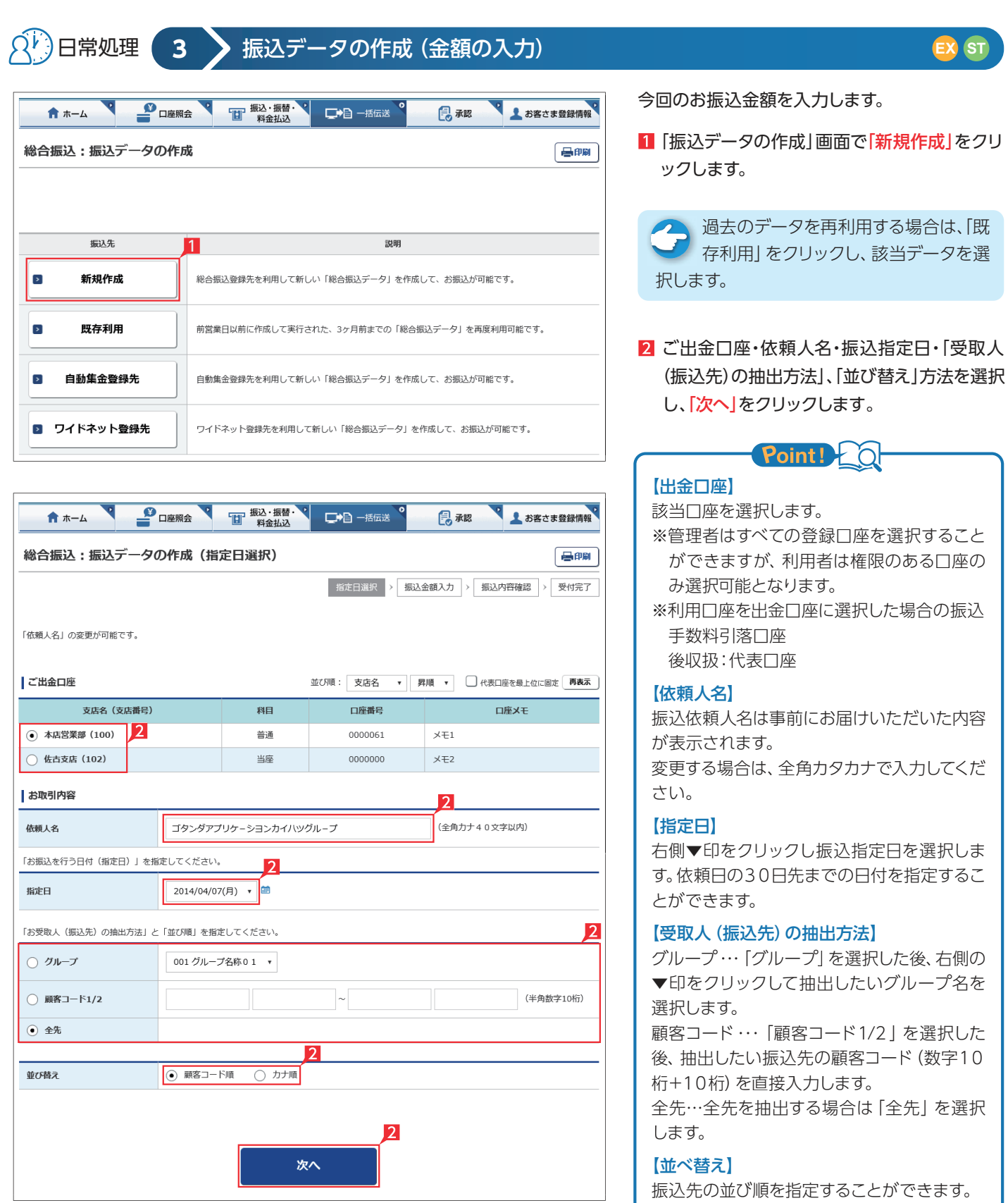

 $\mathcal{L}(\mathcal{A})$ 

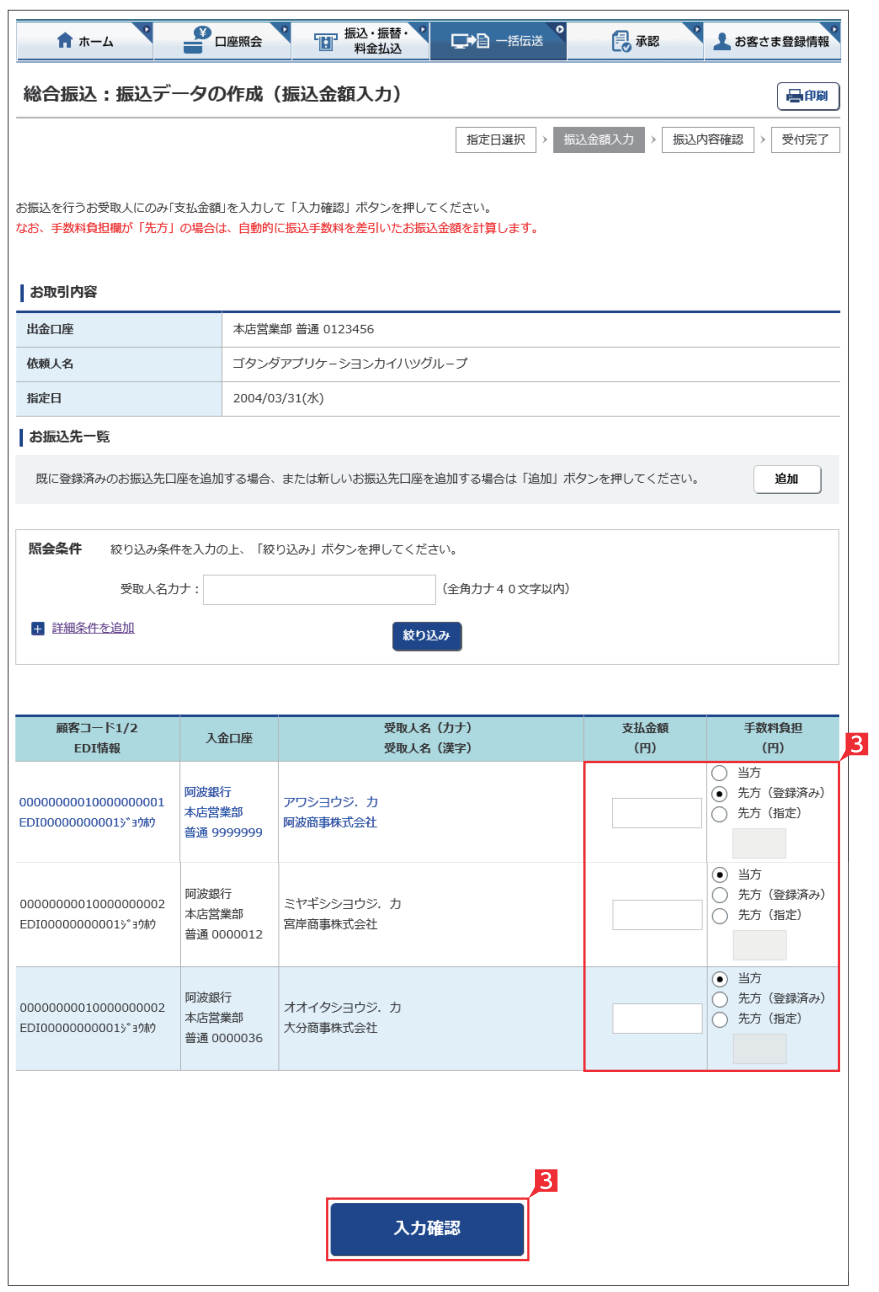

8 振込先の支払金額限に支払金額をすべて入力 し、最後に「入力確認」をクリックします。

. . . . . . . . . 1111111<br>10分同じページで振込金額の入力 を続けて(画面遷移がない状態で) いますと自動的にログオフします。 来客等で長時間作業を中断する場合は一旦 「入力確認」をクリックし「作成(振込内容の 確認)」画面から「保留」を選択してください。 次回ログオン時に「1. 振込データの作成」 の「変更」をクリックすれば、前回保留した 状態の続きから、振込金額を入力すること ができます。

# Point! 20

【追加】 左記画面の「追加ボタン」をクリックしていた だくと、振込先を新たに追加することができ ます。

### 【支払金額】

請求書等の金額(または給与支給額)を入力 します。総合振込の場合、振込金額を手数料 負担区分によって、自動計算します。

### 【手数料負担区分】

先方・・・・ 振込金額=支払金額-振込手数料 当方・・・・ 振込金額=支払金額 振込金額は、「決定」をクリックした後の画面 で確認できます。 ※総合振込のみ選択可能です。

全 手数料負担で「先方(登録済み)」を選 ■ 択すると「お客さま登録情報」の「先 方負担手数料登録・変更」に登録されている 手数料が差し引かれます。

「先方(指定)」を選択した場合は、お客さま ご自身で差し引く手数料金額を入力してくだ さい。

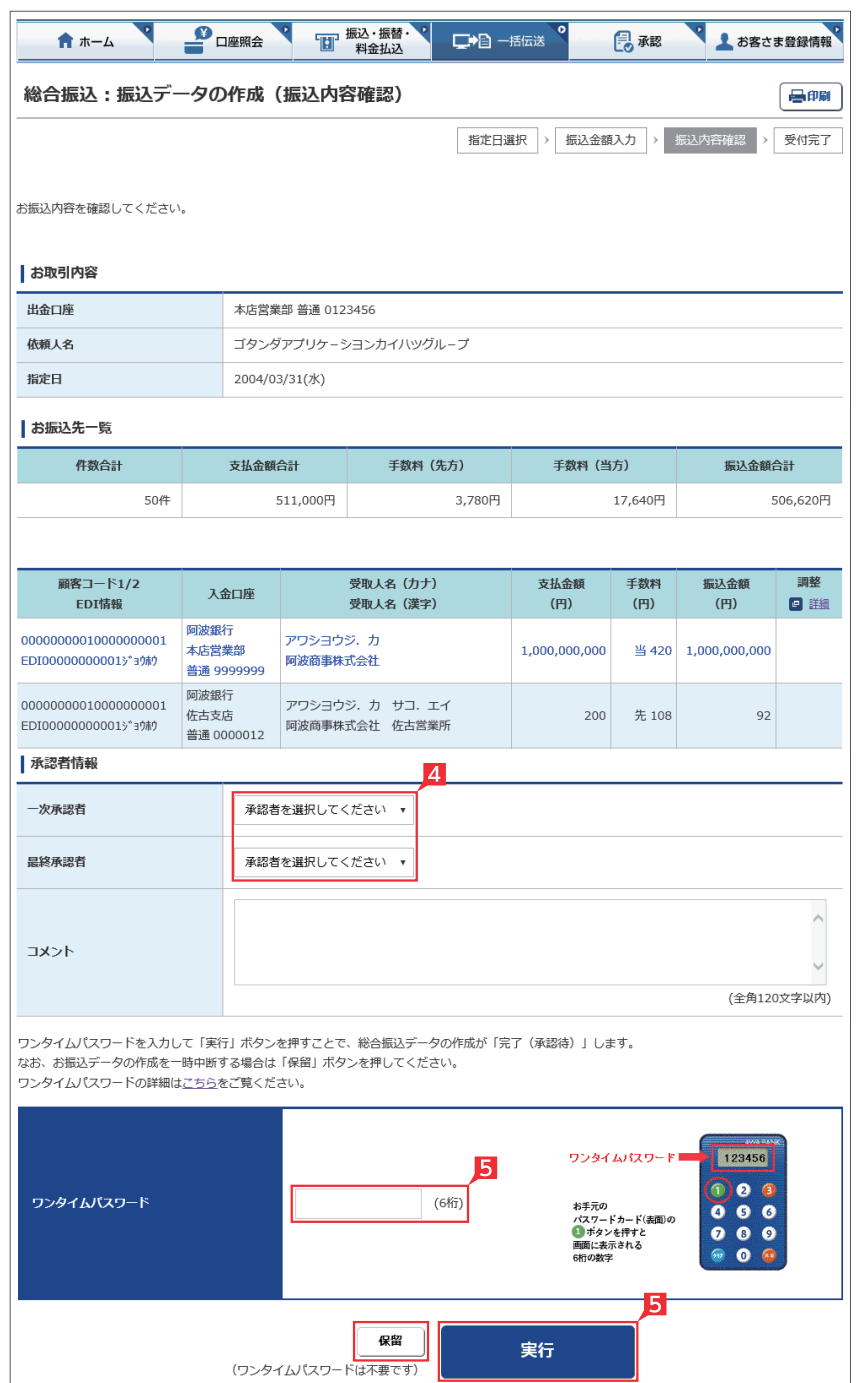

### 4 承認者を選択します。

コメントを入力すると承認者にメッセ ージを伝えることができます。

 $\mathcal{L}(\mathcal{A})$ 

▲ 基本承認権限設定をシングル承認に 設定した場合、一次承認者の設定欄は 表示されません。

※シングル承認とは承認処理を行う担当者 を1人とする承認方法で、2人で承認処理 を行う方法をダブル承認といいます。 ご契約時は全ての設定がシングル承認に 設定されています。

### ワンタイムまたは可変パスワードを入力し 「実行」をクリックします。

金額入力完了

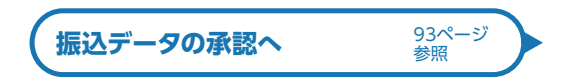

承認時限までに承認されない場合は、データが 無効になりますので、ご注意くださ い。承認時限の詳細は「機能とご利 用時間」を参照願います。 8ページ 参照 ※給与振込(事前決済型)をご契約で承認時限ま

でに承認されない場合、振込手数料も含め 一般型としてのお取り扱いとなります。

 また、事前決済型での振込資金の決済が不能 になった場合は、改めて一般型としてデータ作 成していただく必要がありますのでご留意くだ さい。

データ作成後で承認前に振込データの  $\sum_{i=1}^{n}$ 間違いに気が付いた場合は、「取下げ」 メニューからデータを作成中の状態に戻すこ とができます。

作成後、振込データが作成中か承認済 か取引状況照会にてご確認願います。

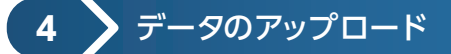

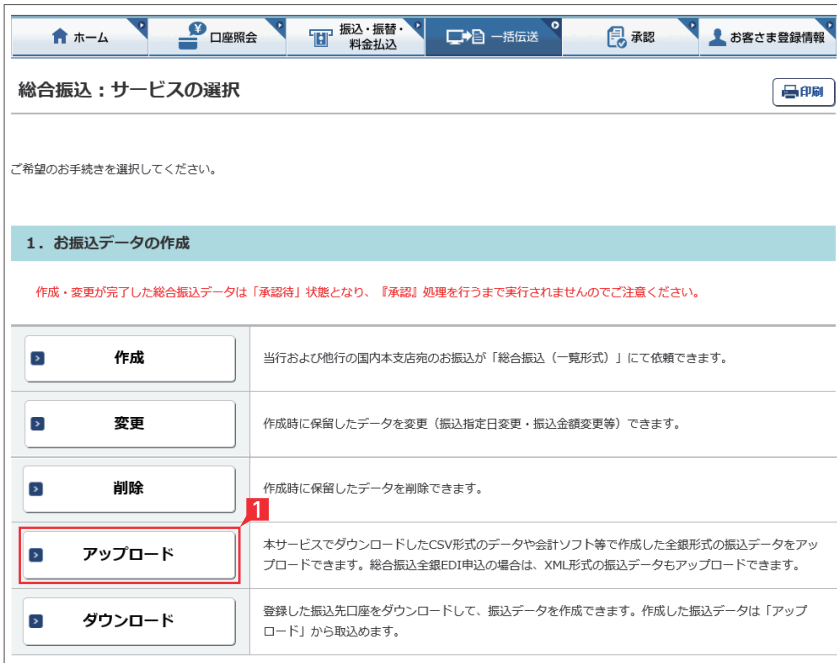

総合振込、給与振込のアップロード機能です。 会計ソフトや給与計算ソフト等で作成した全銀 形式(テキスト形式)のデータか、表計算ソフトで 加工した CSV 形式のデータを銀行にお送りいた だけます。

※アップロード利用可能件数は、下記のとおりで す。

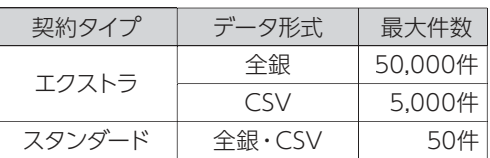

なお、CSV形式のアップロードは登録先をCSV 形式でダウンロードし、そのデータに金額入力し た場合のみ可能です。

149ページの画面の「アップロード」をクリック します。

# **EX ST**

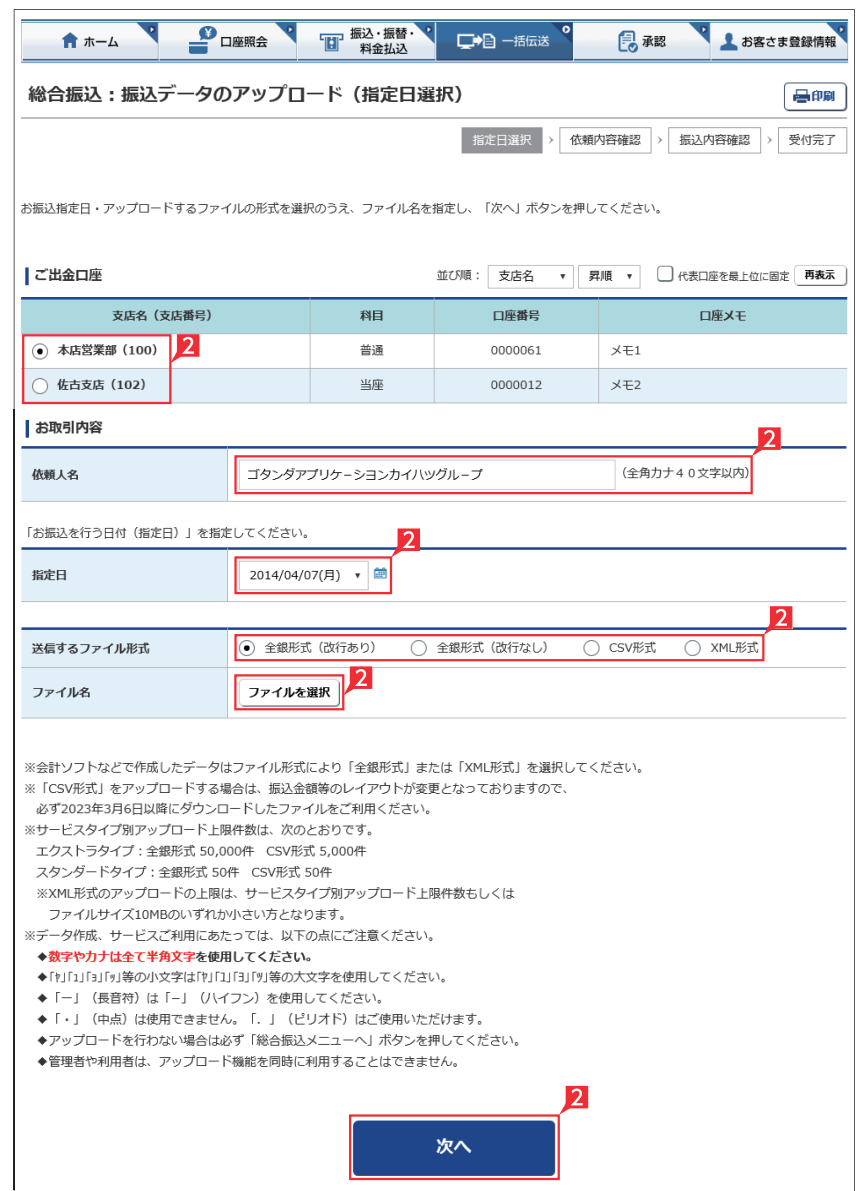

2「ご出金口座」「依頼人名」「指定日」「ファイル 形式」を入力し、送信するファイルを選択して、 「次へ」をクリックします。

### $\blacksquare$  Point! 【ご出金口座】

ご利用口座から出金口座を選択してくださ い。

### 【依頼人名】

依頼人名は事前にお届けいただいた内容が表 示されます。こちらを変更する場合は、全角カ タカナで入力してください。

### 【指定日】

送信するファイルにセットした指定日と同一の 日付を選択してください。

# 【送信するファイル形式】

送信するファイルの形式を選択してください。

### 【ファイル名】

「ファイルを選択」ボタンをクリックして送信 するファイルを選択してください。

詳しい CSV形式のデータレイアウトは ファイルレイアウト集をご覧ください。 のデータレイアウトと異なり (<sup>148ページ</sup>)<br><sub>参照</sub> ※本サービス更改前(2023年3月6日以前) にダウンロードしたCSV形式 ますのでご注意ください。

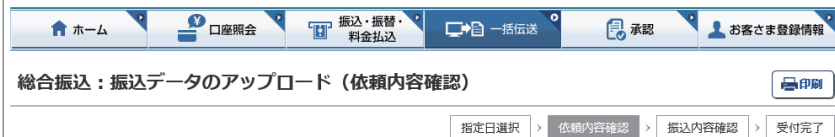

お振込の内容を確認のうえ、「入力確認」ボタンを押してください。

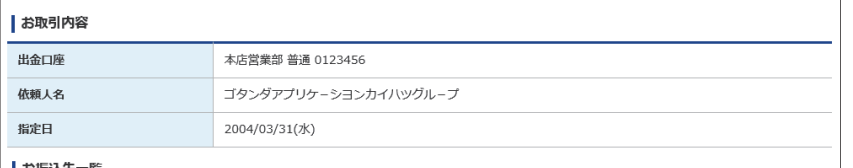

### お振込先一覧

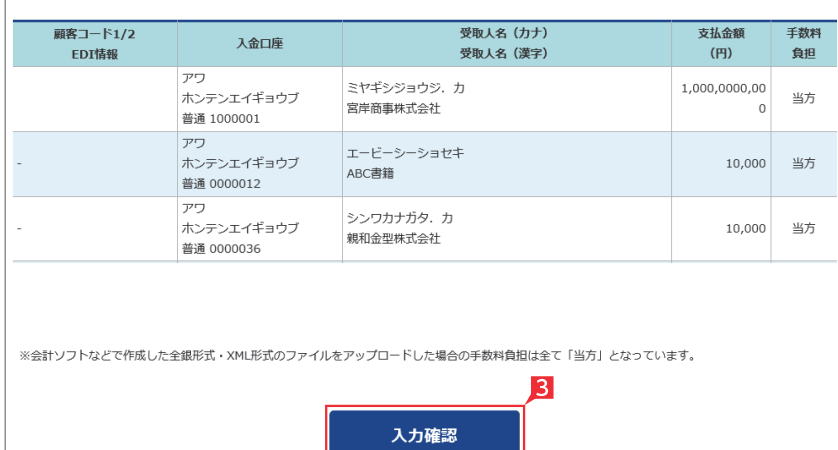

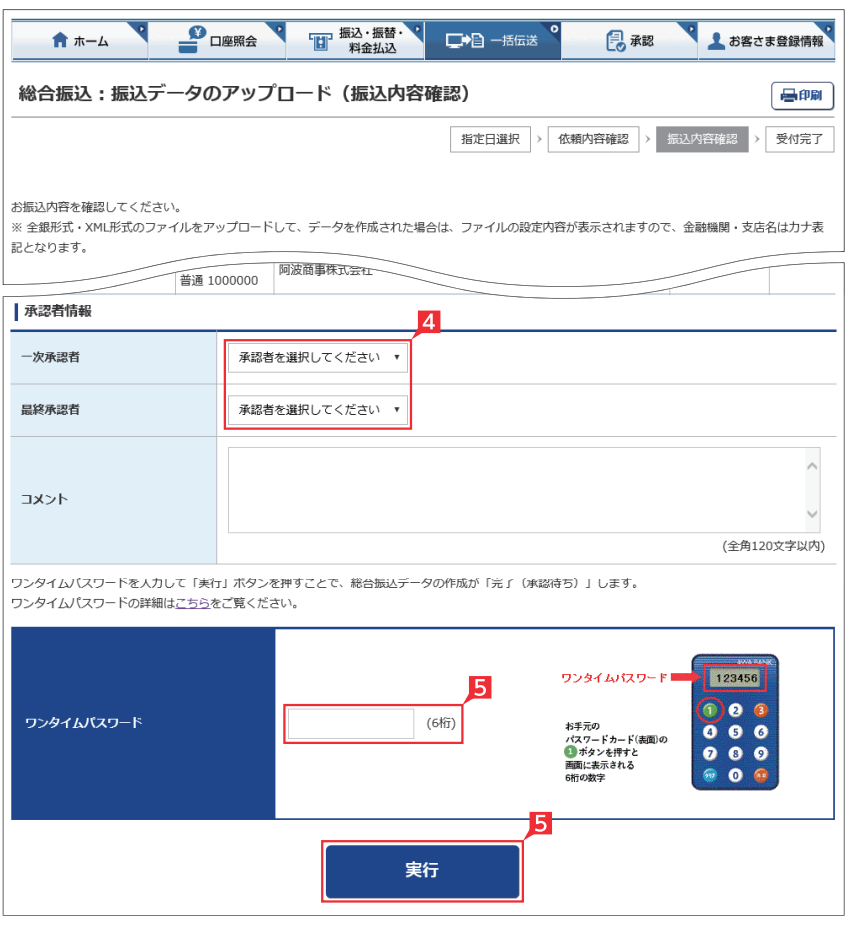

8 振込金額を確認し、誤りが無ければ「入力確 認」をクリックします。

データに誤りがある場合は「戻る」ボタンを押 し、アップロードするデータを修正してから、 再度アップロード操作をしてください。

4 承認者を選択します。

全 基本承認権限設定を管理者または承 認権限を持つ利用者が1人で承認する (シングル承認)に設定した場合、一次承認者 の設定欄は表示されません。

### 5 内容を確認後、「ワンタイムまたは可変パス ワード」を入力し「実行」をクリックします。

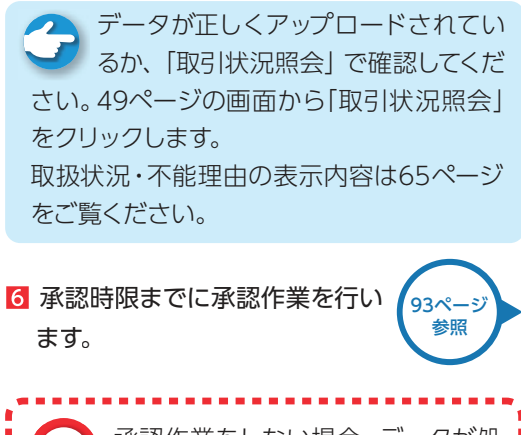

● 承認作業をしない場合、データが処! 理されません。必ず承認時限までに 承認作業を行ってください。

---------------------

ţ

h ţ

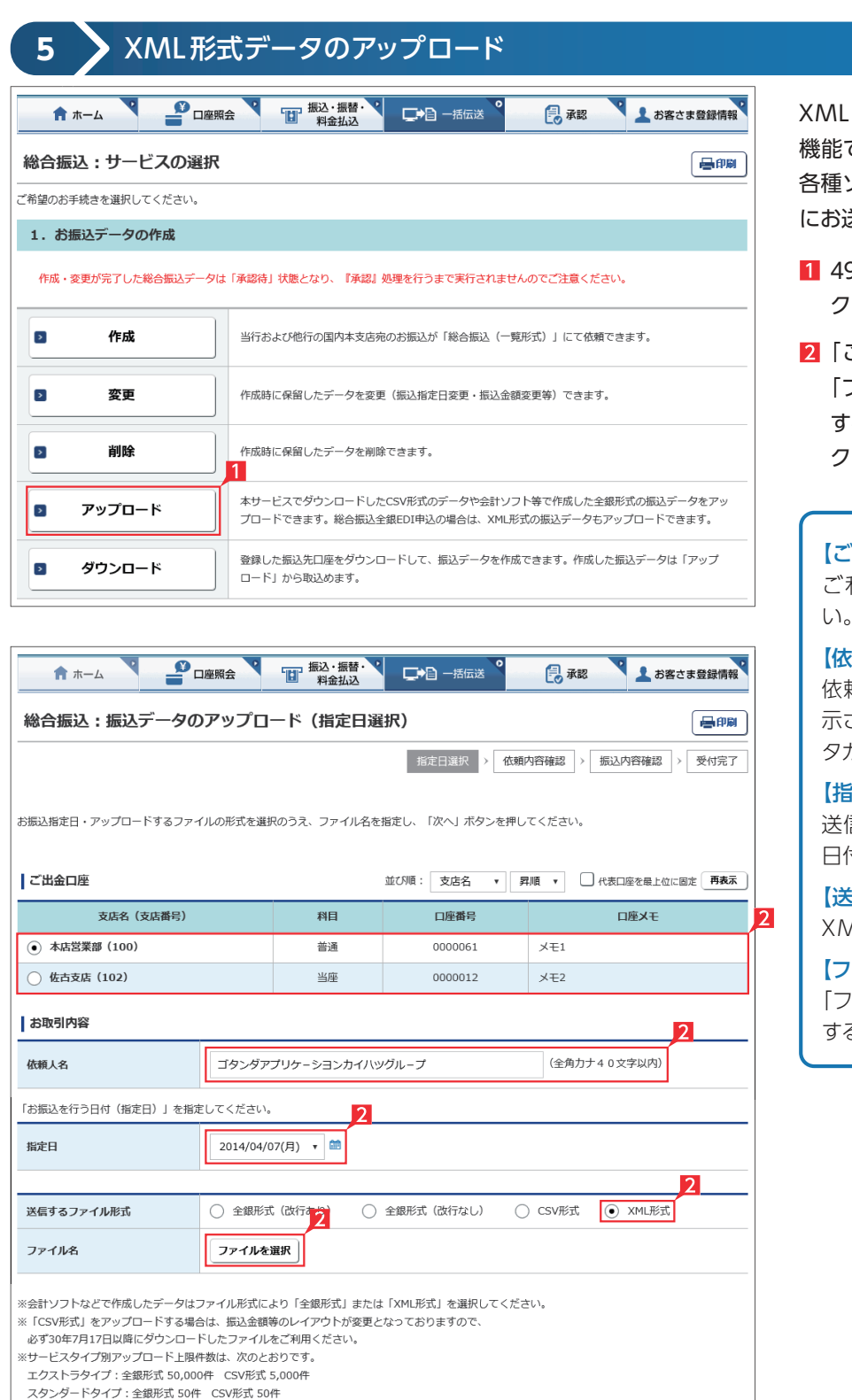

※XML形式のアップロードの上限は、サービスタイプ別アップロード上限件数もしくは

次へ

◆「ヤ」「1」「ヨ」「ッ」等の小文字は「ヤ」「1」「ヨ」「ツ」等の大文字を使用してください。 ◆アップロードを行わない場合は必ず「総合振込メニューへ」ボタンを押してください。 ◆管理者や利用者は、アップロード機能を同時に利用することはできません。

ファイルサイズ10MBのいずれか小さい方となります。 ※データ作成、サービスご利用にあたっては、以下の点にご注意ください。

- 2012年 - 2012年 - 2012年 - 2012年 - 2012年 - 2012年 - 2012年 - 2012年 - 2012年 - 2012年 - 2012年 - 2012年 - 2012年 - 2012

XML 形式の総合振込データをアップロードする 機能です。

**EX ST**

各種ソフトで作成したXML形式のデータを銀行 にお送りいただけます。

- 9ページの画面から **「アップロード」**をクリッ クします。
- 「ご出金口座」「依頼人名」「指定日」を選択、 「ファイル形式」にXMLを選択してから、送信 るファイル名を選択のうえ、「次へ」をクリッ クします。

#### Point! ัด|

### 【ご出金口座】

ご利用口座から出金口座を選択してくださ い。

### 【依頼人名】

依頼人名は事前にお届けいただいた内容が表 示されます。こちらを変更する場合は、全角カ タカナで入力してください。

### 【指定日】

送信するファイルにセットした指定日と同一の 日付を選択してください。

## 【送信するファイル形式】

XML形式を選択してください。

### 【ファイル名】

「ファイルを選択」ボタンをクリックして送信 するファイルを選択してください。

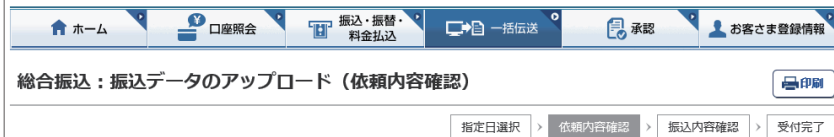

お振込の内容を確認のうえ、「入力確認」ボタンを押してください。

| ※ 全銀形式・XML形式のファイルをアップロードして、データを作成された場合は、ファイルの設定内容が表示されますので、金融機関・支店名はカナ表<br>|記となります。

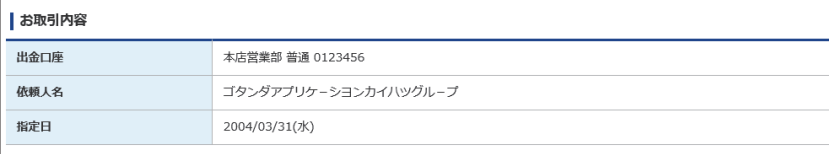

### お振込先一覧

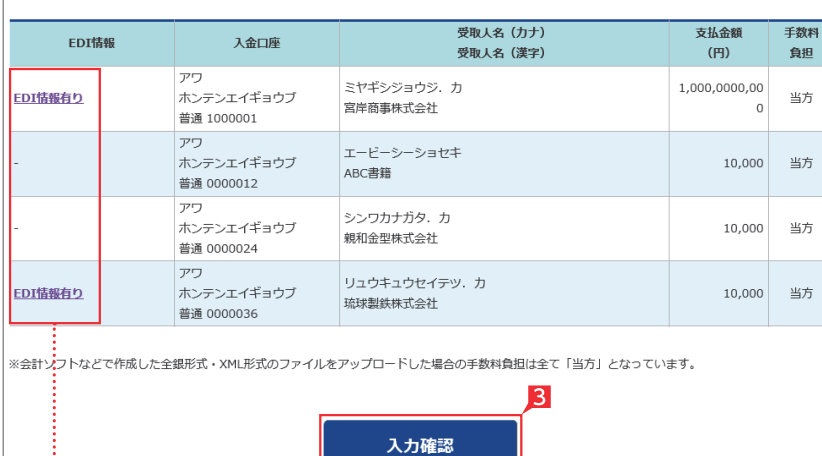

8 振込(振替)金額を確認し、誤りが無ければ 「入力確認」をクリックします。

データに誤りがある場合は「戻る」ボタンをク リックし、アップロードするデータを修正して から、再度アップロード操作をしてください。

<<br /> **IEDI 情報あり」の表示がある項目は 「テ**「EDI 情報あり」をクリックすることで、 さらに詳細な情報が表示されます。 作成したデータ内容を、再度ご確認いただけ ます。

**A EDI キーは、承認後に全銀 EDI システ** ムにて自動採番されます。 金融 EDI 情報の格納・払出しに使用される 「半角濁点『 ゛』2桁+半濁点『 ゜』1桁」で始 まる20桁の文字列です。

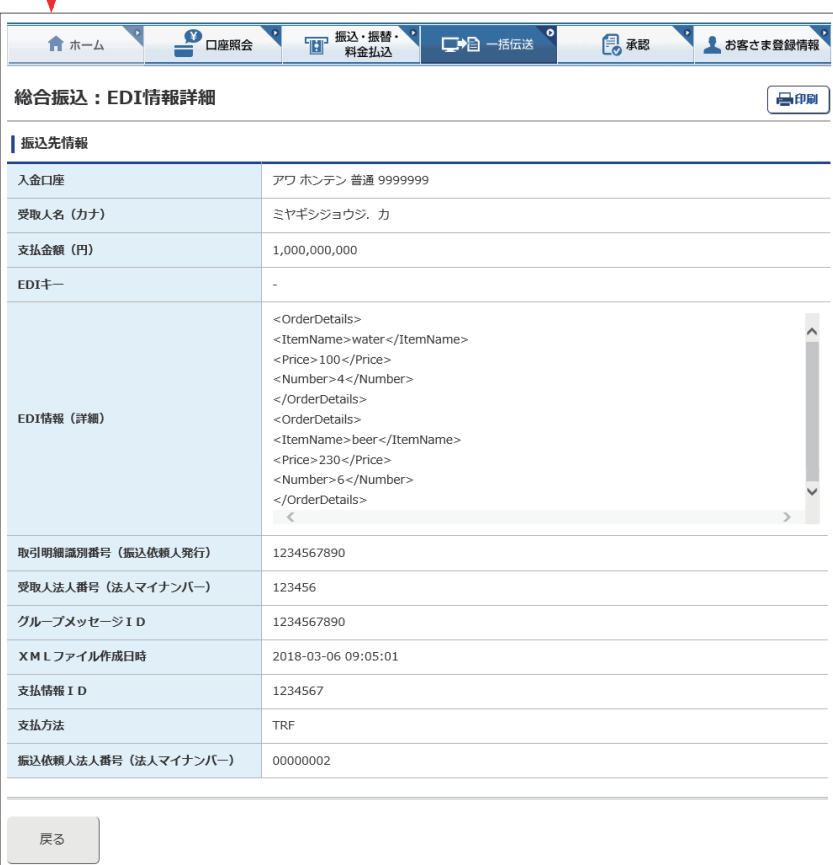

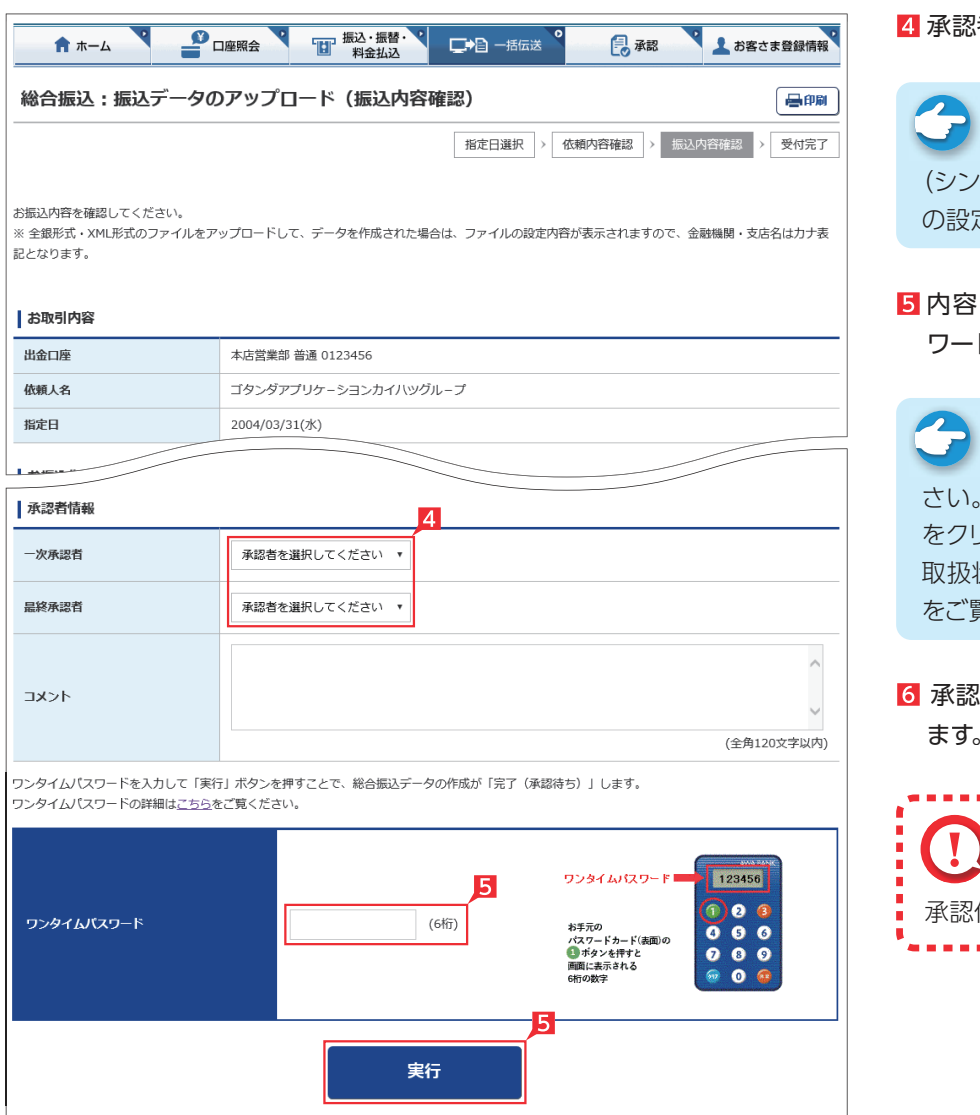

### 者を選択します。

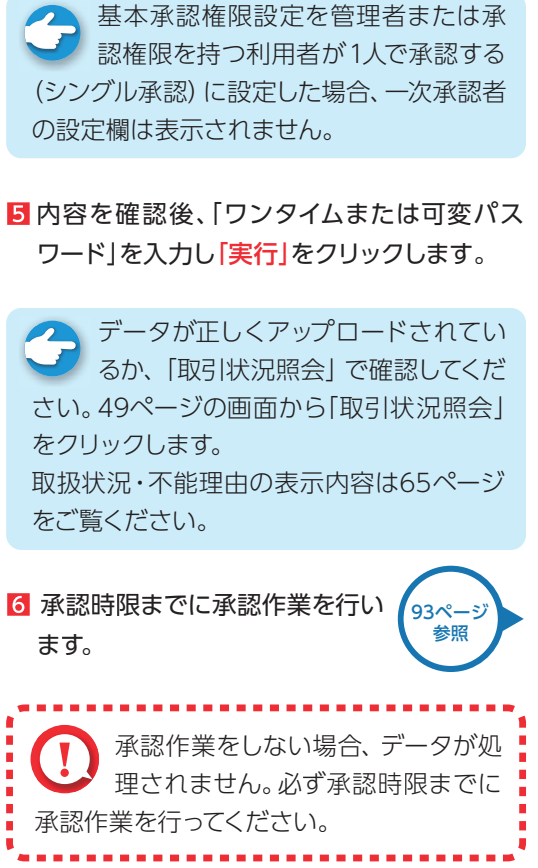

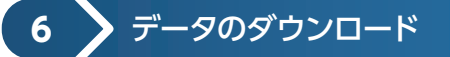

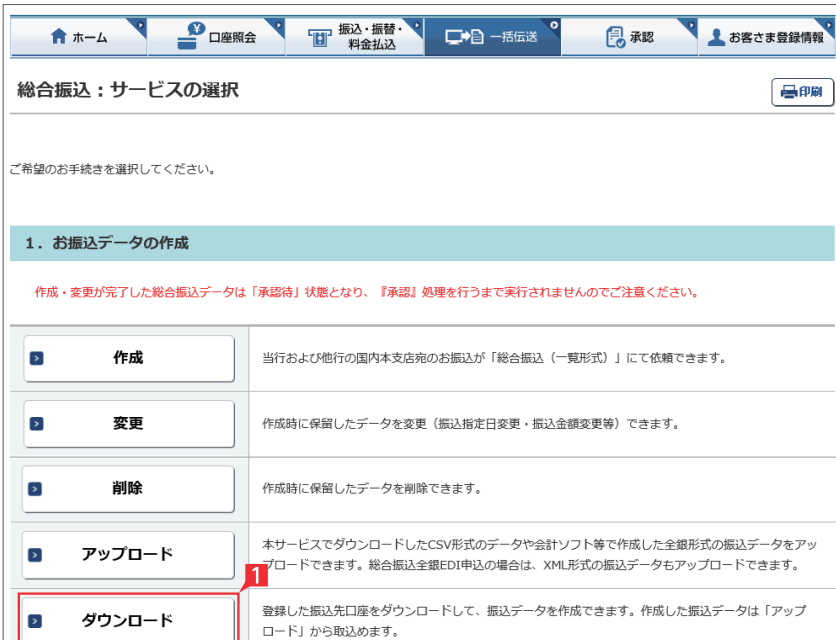

**EX ST**

登録してある振込先の情報をファイル(全銀形式 (テキスト形式)、CSV形式)に保存することがで きます。また、CSV形式で保存した場合、ファイル の金額エリアに振込金額を入力すれば、金額入 力後のファイルをアップロードして振込依頼をす ることができます。

49ページの画面から「ダウンロード」をクリッ クします。

2 ダウンロードするデータの範囲、並び順を指定 し、「次へ」をクリックします。

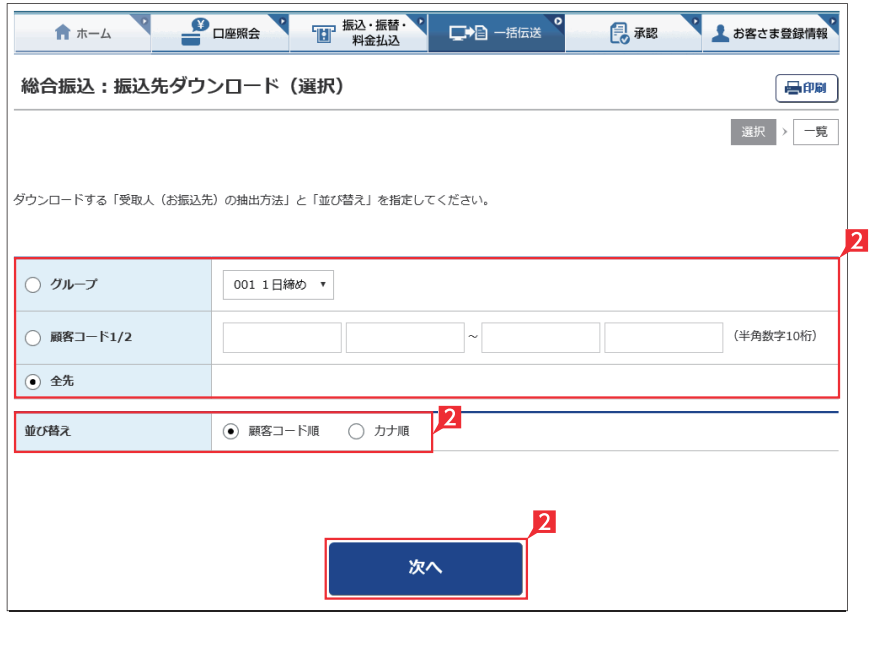

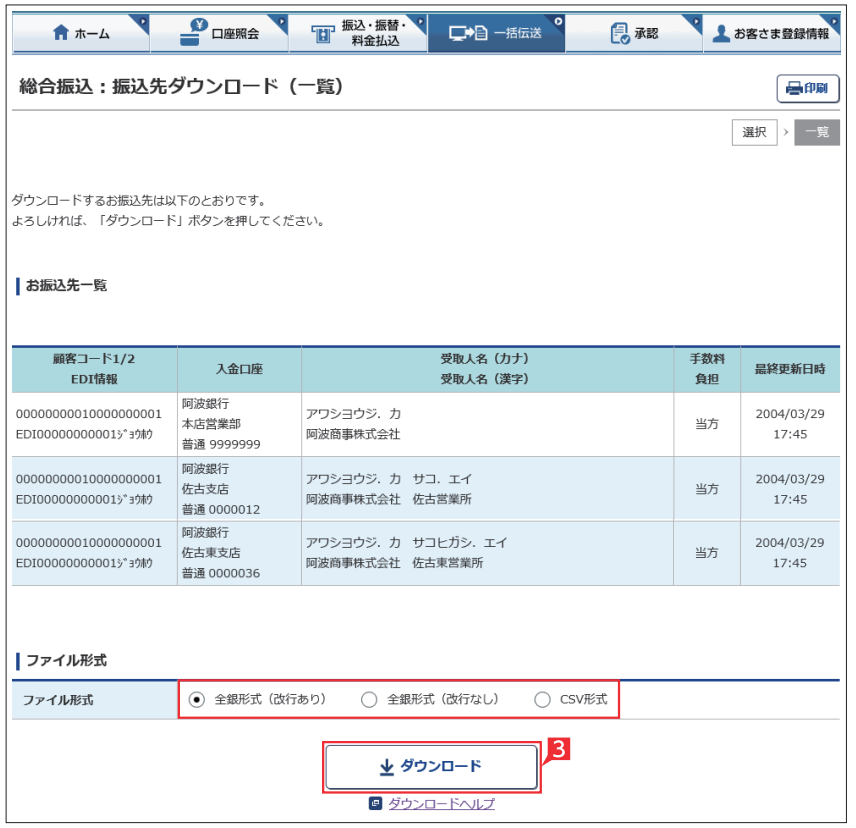

8 指定した登録先が表示されます。内容を確認 し、保存するファイル形式を指定して「ダウン ロード」をクリックします。

# 〈取引状況照会に表示される取扱状況、不能理由〉

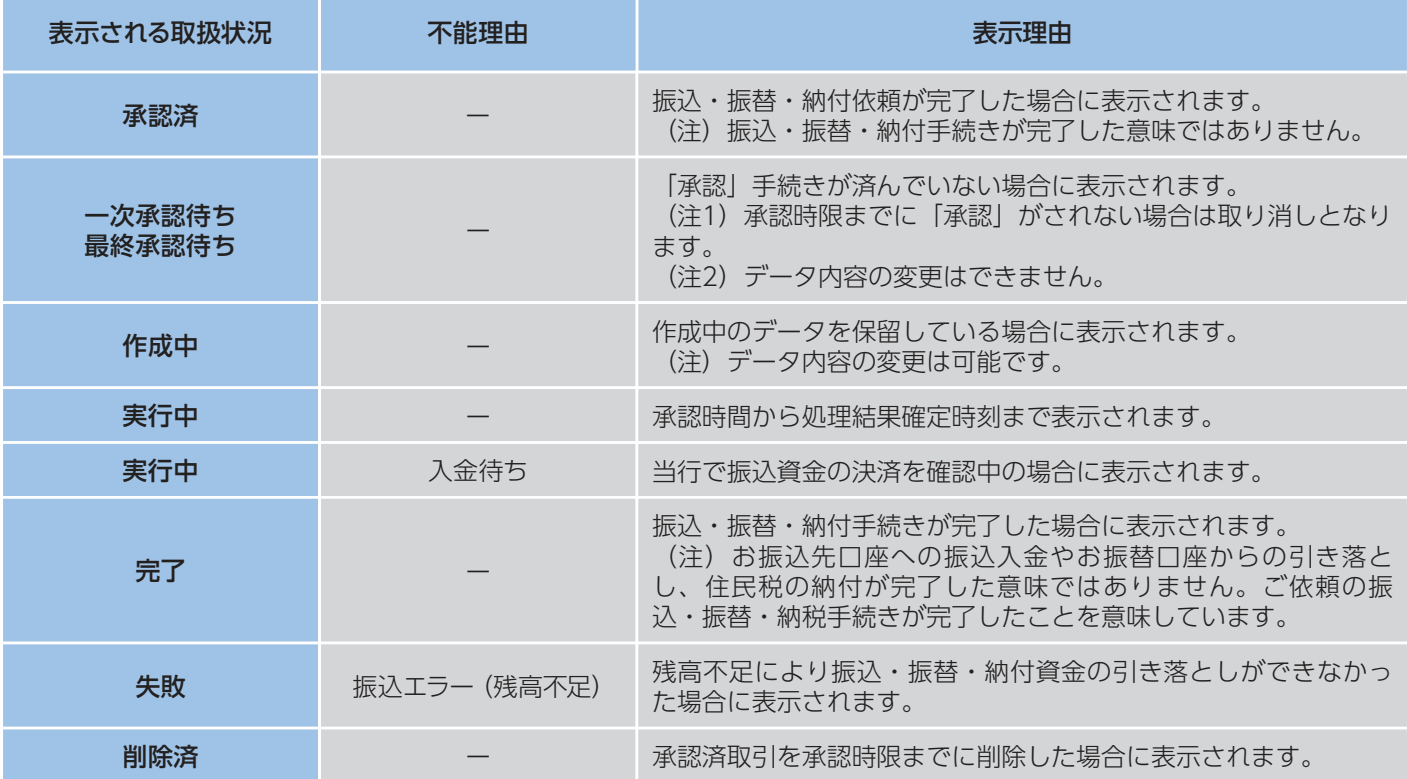